# **SharePoint 2010 Team Site**

# **Document Sharing Manual(ver.1.0)**

 **Page No.**

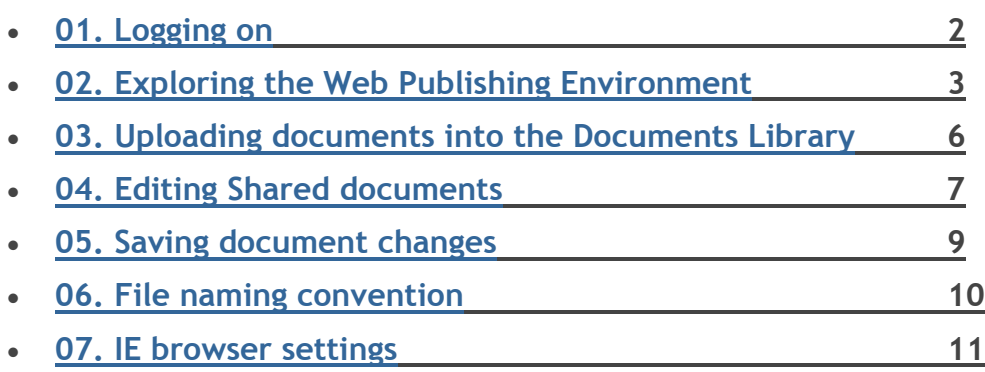

## **01 - Logging on:**

**Before you log on, make sure all Internet browser settings starting on page 11 are in place for your station.**

**Log on to district office collaboration site teams.rsccd.edu/DO/:** 

- Open RSCCD web site [\(http://teams.rsccd.edu/DO/](http://teams.rsccd.edu/DO/) )
- Enter your username and network password used to access the district computer

**Log on to SAC collaboration site teams.rsccd.edu/SAC/:** 

- Open SAC web site [\(http://www.rsccd.edu/SAC/](http://www.rsccd.edu/SAC/) )
- Enter your username and network password used to access the college computer

**Log on to SCC collaboration site teams.rscccd.edu/SCC:** 

- Open SCC web site [\(http://www.sccollege.edu/](http://www.sccollege.edu/) )
- Enter your username and network password used to access the college computer

**Log on to training collaboration site teams.rsccd.edu/sites/test/:** 

\*<http://teams.rsccd.edu/sites/test/>

## **02 - Exploring the web publishing environment**

### **Site Actions**

**The Site Actions menu only appears in the site you have author permission.**

- Click on the **Site Actions** menu.
- Click on **View All Site Conten**t.
- You are taken to the **All Site Content** area, which is the main repository for your site content. You will see three SharePoint Document Libraries:
	- o **Documents** This is where you will upload and store documents (i.e. existing files) that you link to on web pages.
	- o **Images** This is where you upload and store pictures and graphics that you place on web pages.
	- o **Pages** This is where web pages are stored. Notice there is an existing page already in your Pages Library named "default.aspx". This is your home page for the site and is created automatically when a site is created in SharePoint.

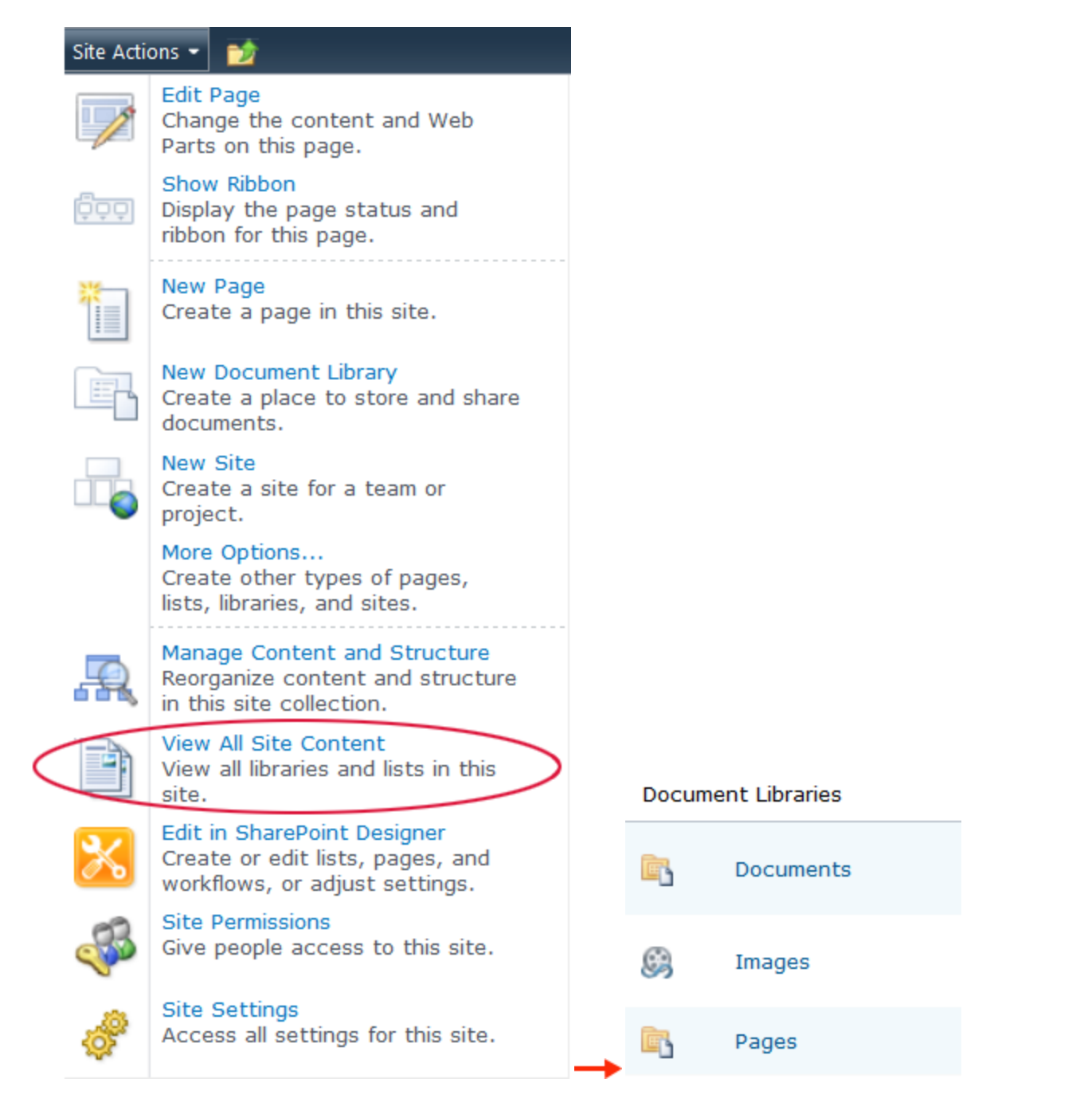

### **Recycle bin**

Whenever you delete an item stored in a library (i.e. a document, image, or page) the item is sent to your site's recycle bin where it stays for 60 days (unless this value is changed by your SharePoint Administrator). Use your Recycle Bin to restore an item to the location where it was deleted from.

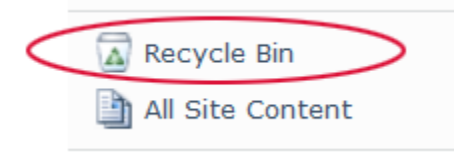

Note: Your site's Recycle Bin is a completely separate recycle bin that appears on your Windows desktop.

### **Context sensitive ribbon**

The ribbon is a toolbar that appears across the top of each page. It displays different tools, controls and commands corresponding to the selected tab.

Under **Site Actions**, select **Show Ribbon** and then click on each tab on the ribbon to view related controls.

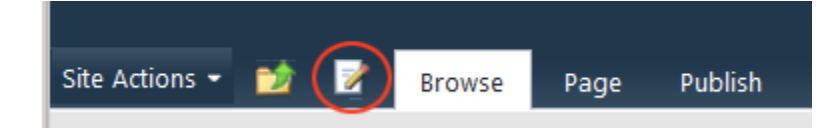

Text editing tools:

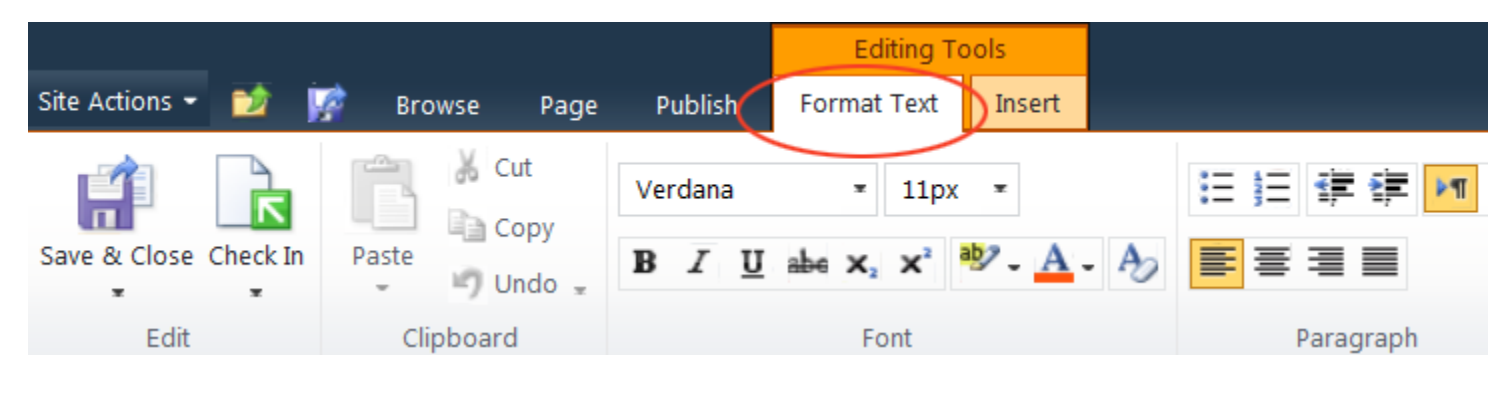

Page tools:

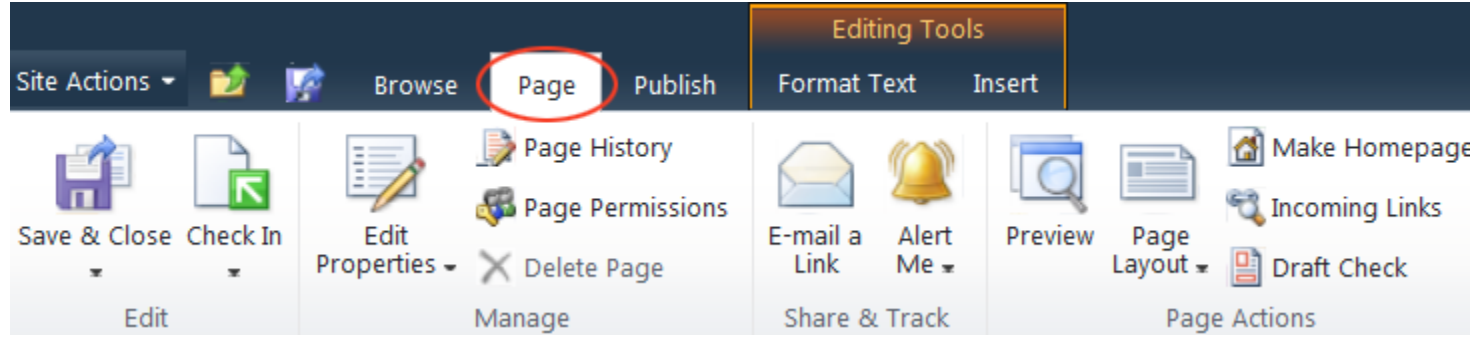

Insert:

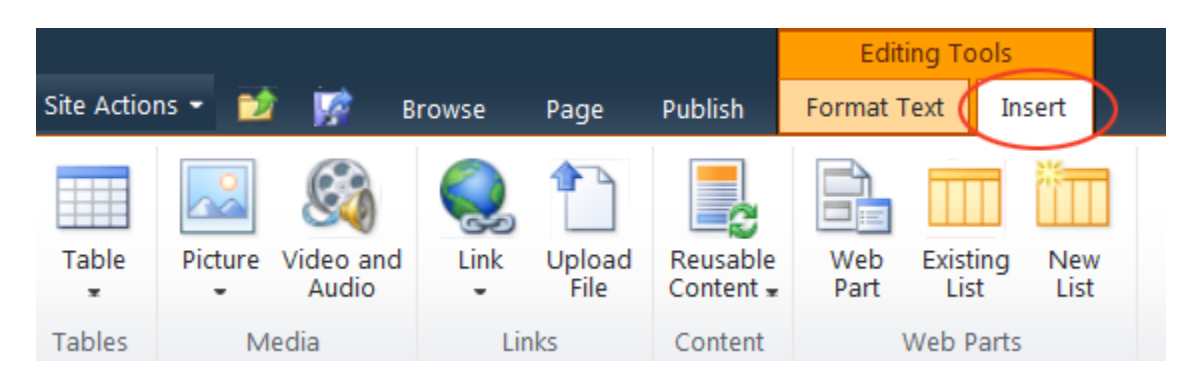

## **03 – Uploading documents into the Documents Library**

Before linking to your web pages, documents should be uploaded to the **Documents** Library.

PDF file format are recommended for documents used for the web.

Go to **Site Actions**, select **View All Site Content** and open the **Documents Library. Document Libraries** 

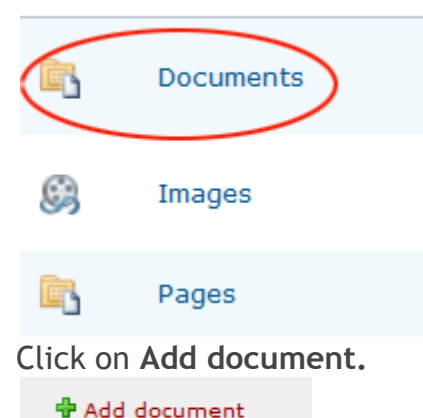

Browse to a single image file to upload, or select "**Upload Multiple Files**…" to upload multiple files in one time. Currently, only Internet Explorer (IE) browser supports multiple files uploading.

### **Creating document folders**

Documents of the same category should be organized in a separate folder created under the **Documents Library**.

- Open the **Documents Library**
- Click on **Documents** under **Library Tools** tab

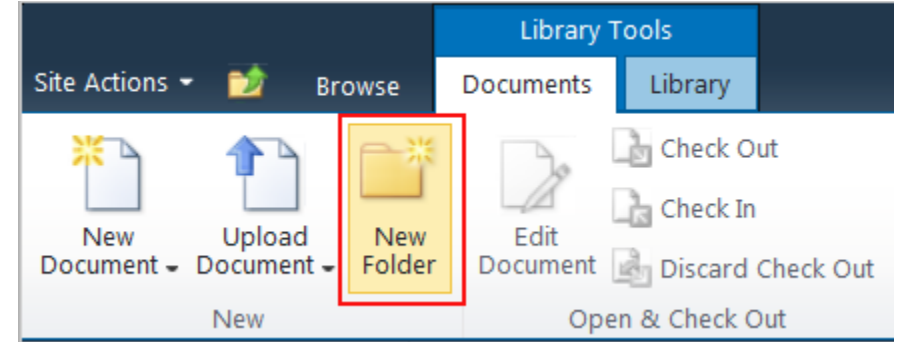

- Select **New Folder**
- Name the new folder
- Open the new folder
- Click on "**Add document**" link to upload documents

## **04 – Editing Shared Documents**

**In the "shared documents" page, select the document to edit by expanding the drop down menu.** 

- Select "Edit in Microsoft Word"
- Place a dot on "Check Out and Edit" to keep others from editing the same file simultaneously.
- Click the OK button

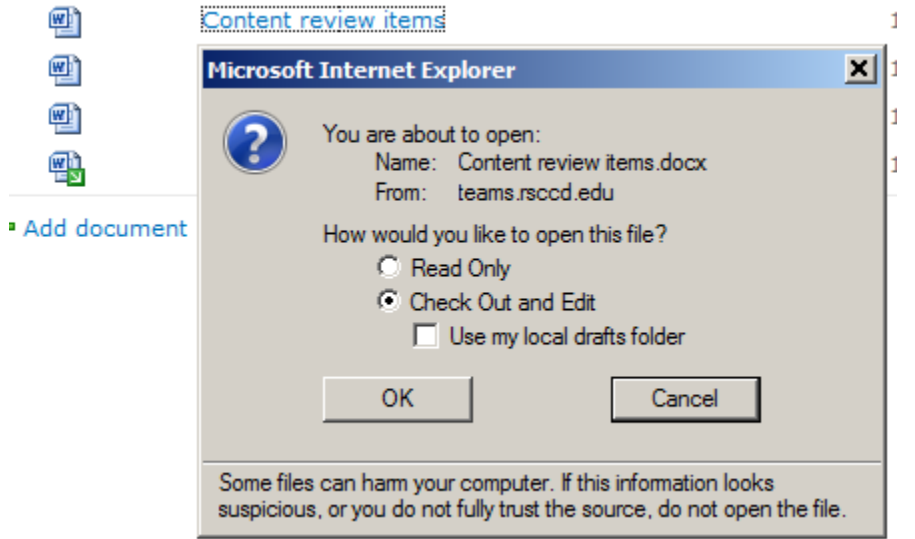

Initially on some stations, it takes 20-30 seconds for the following login prompt to display:

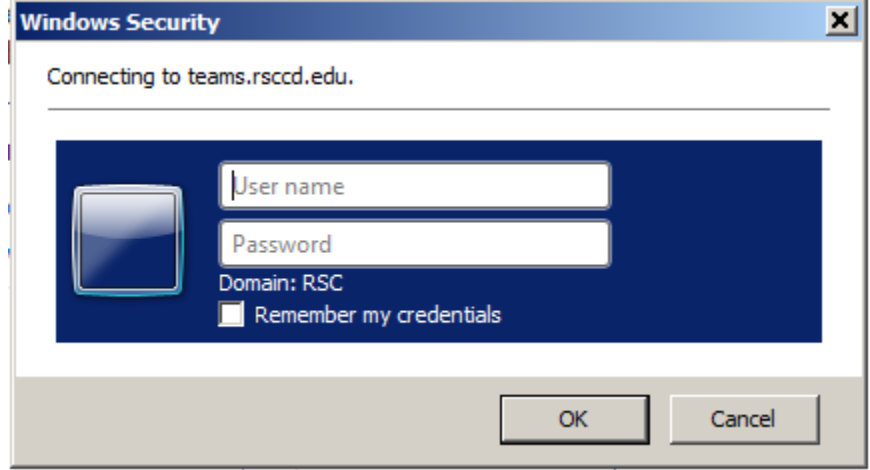

Enter the user id and password used to get to your district email. Make sure the domain displayed is RSC. If not, precede your user id with it as follows:

### **RSC\last\_first**

or if you have the newer type of login id

#### **RSC\ta12345**

The prompt may be displayed once again, but just click cancel the second time.

This login process establishes a secure connection between the Microsoft Word application and the SharePoint server. Initially, opening files to edit from a web server is slower than opening it from a workstation.

The Word document will be opening in about 20 – 30 seconds. Keep an eye on the MS Word tab on the bottom of your screen patiently.

In some stations *as long as one file* is already open from the web server in Microsoft Word, additional files can be open without having the login prompt appear again. If your station displays the login prompt, just click cancel.

Proceed to make the changes to the file as needed.

While still making the changes, check the web page to notice the change on the icon next to the word document being edited. The green arrow indicates the document is check out.

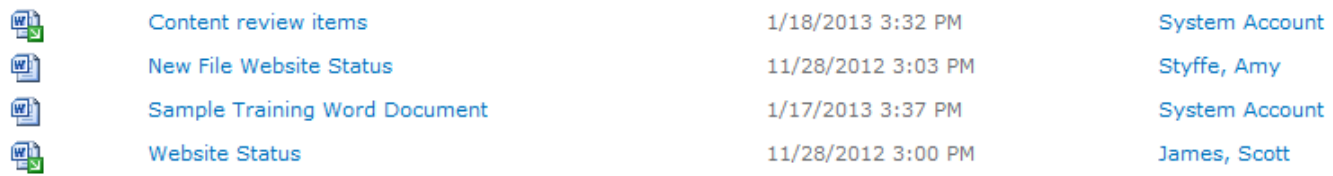

Try opening a different file from the server while the first file is still open.

## **05 - Saving document changes**

Save your Word document as you normally do using the Save command. When you save your changes, the file on the web server will keep them.

Once you are done saving changes on a file, you have two options to check the file back in:

**Option 1:** Within MS Word close the file and if prompted, select "Check In"

**Option 2:** If in closing the Word document you do not select "Check in" go back to the Internet browser page and use the dropdown option "Check In".

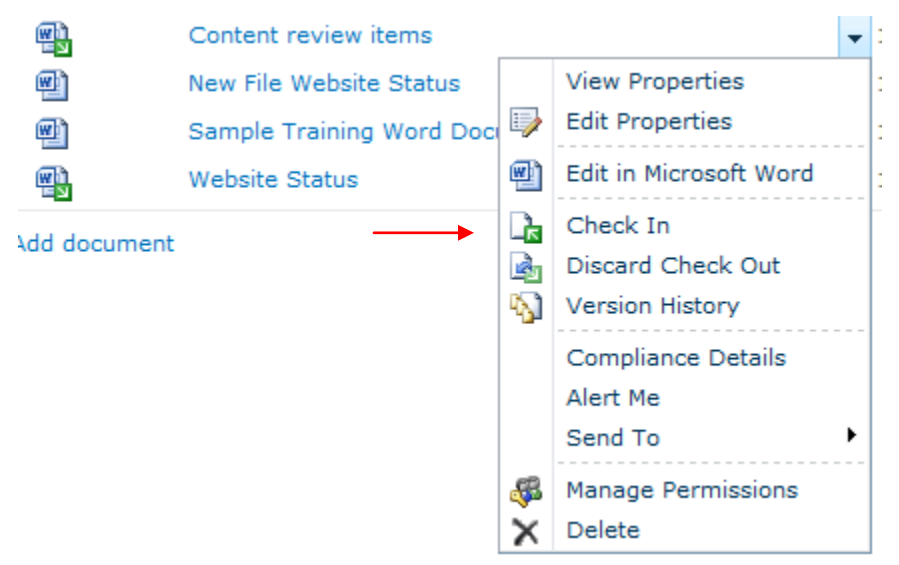

Notice the icon  $\mathbb{E}$  losing its green arrow after checking the file back in. In some stations you may have to refresh the page to see the change back to this.  $\mathbb{E}$ 

**Checking the file back in enables other team site users to edit it, and add their own contribution to the same file.**

## **6 - File naming convention**

**Avoid using spaces for subsite names and file names.**

Spaces will be replaced by %20 and display an unfriendly URL:

*http://www.sac.edu/Training/WebUser/Documents/Brief%20Course%20Lab%20Guide.pdf*

**Replace spaces with underscores (\_) , dashes (-) or use no-space compound word with camel case**

Web pages:

*http://www.sccollege.edu/Departments/Testing/Pages/CoursePrerequisiteClearance.aspx*

*http://www.sccollege.edu/Departments/Testing/Pages/Course-Prerequisite-Clearance.aspx*

*http://www.sccollege.edu/Departments/Testing/Pages/Course\_Prerequisite\_Clearance.aspx*

Documents:

*http://www.sac.edu/Training/WebUser/Documents/BriefCourseLabGuide.docx*

*http://www.sac.edu/Training/WebUser/Documents/Brief-Course-Lab-Guide.docx*

*http://www.sac.edu/Training/WebUser/Documents/Brief\_Course\_Lab\_Guide.docx*

**Naming convention for website**: no-space and camel case

Website: *http://www.sccollege.edu/Departments/AcademicSenate/*

## **7 – Internet Explorer(IE) Browser Settings**

IE should have the correct settings for the SharePoint editing tools to work properly.

#### **Step 1: Adding your SharePoint site to Local Intranet zone**

- Open your SharePoint site in IE browser
- **Go to the Tools** drop down menu and select **Internet Options**
- Select **Local Intranet** and click on **Sites**

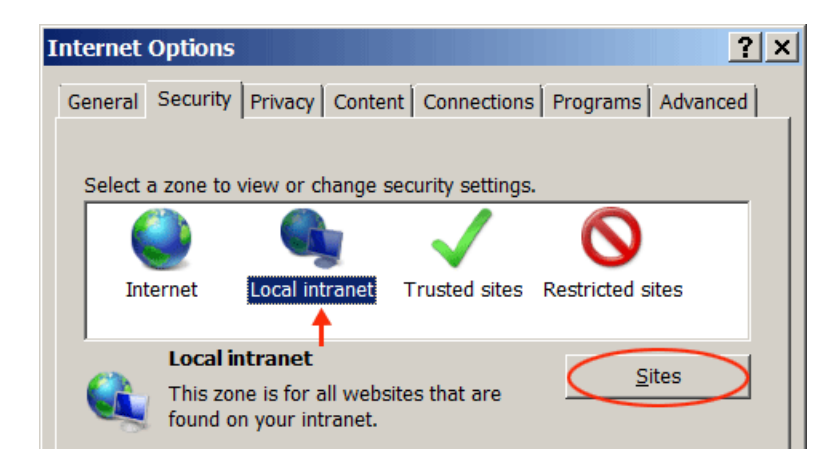

Click on the **Advanced** button in the local Intranet dialog box

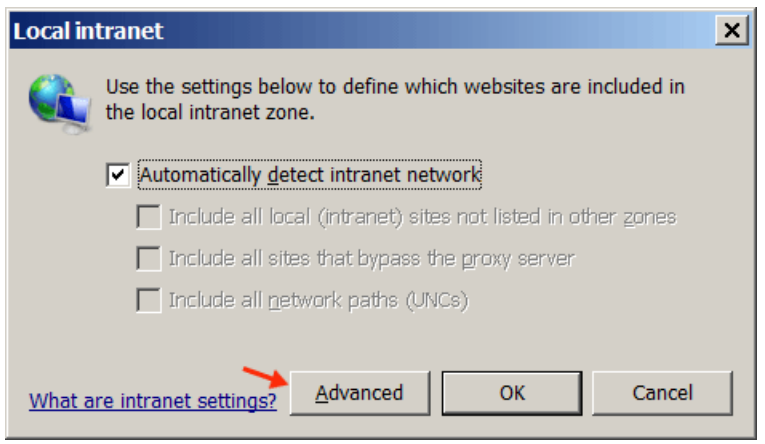

Your site URL [\(http://teams.rsccd.edu\)](http://teams.rsccd.edu/) should appear under "Add this website to the zone:"

#### Click **Add**

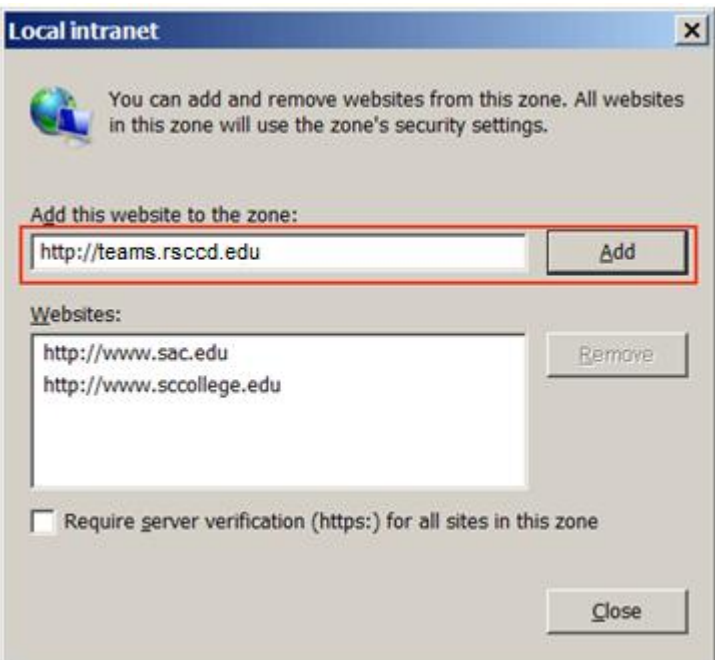

If your site has been already added to the Trusted Sites zone, you will receive the prompt below.

Click **YES** to move your site to the **Local Intranet** zone.

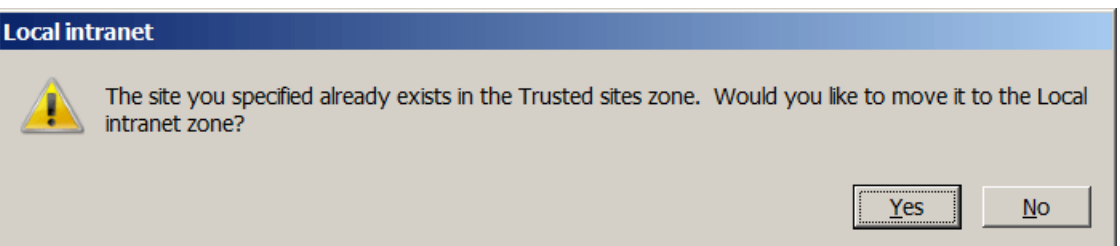

Your site is properly added to the **Local Intranet** zone when it shows in the "Websites:" list.

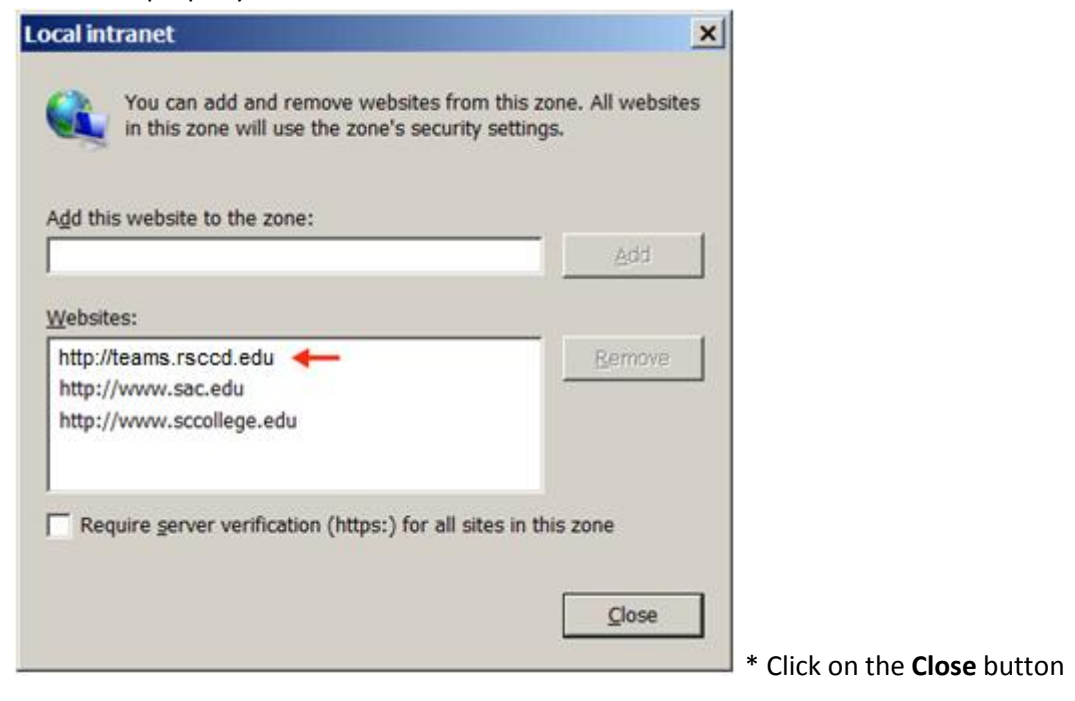

Click **OK** to exit the **Local Intranet** dialog box and go back to Internet Options

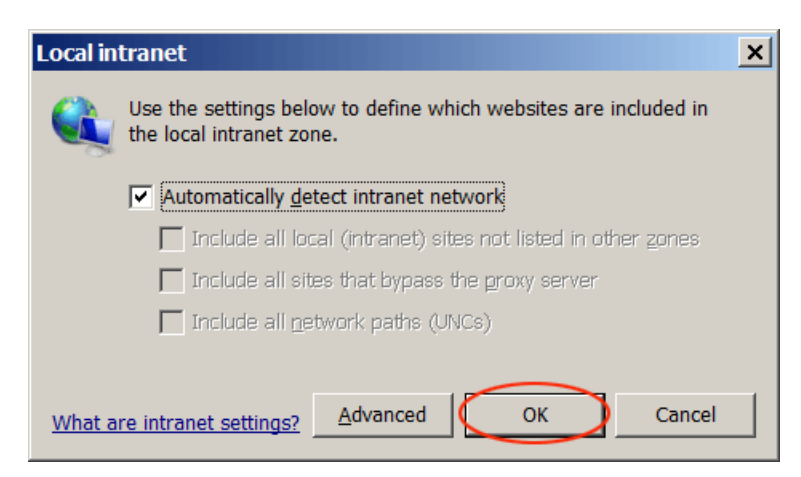

#### **Step 2: Custom level security settings**

Select **Security** tab, select **Local Intranet** and click on the **Custom Level… button**

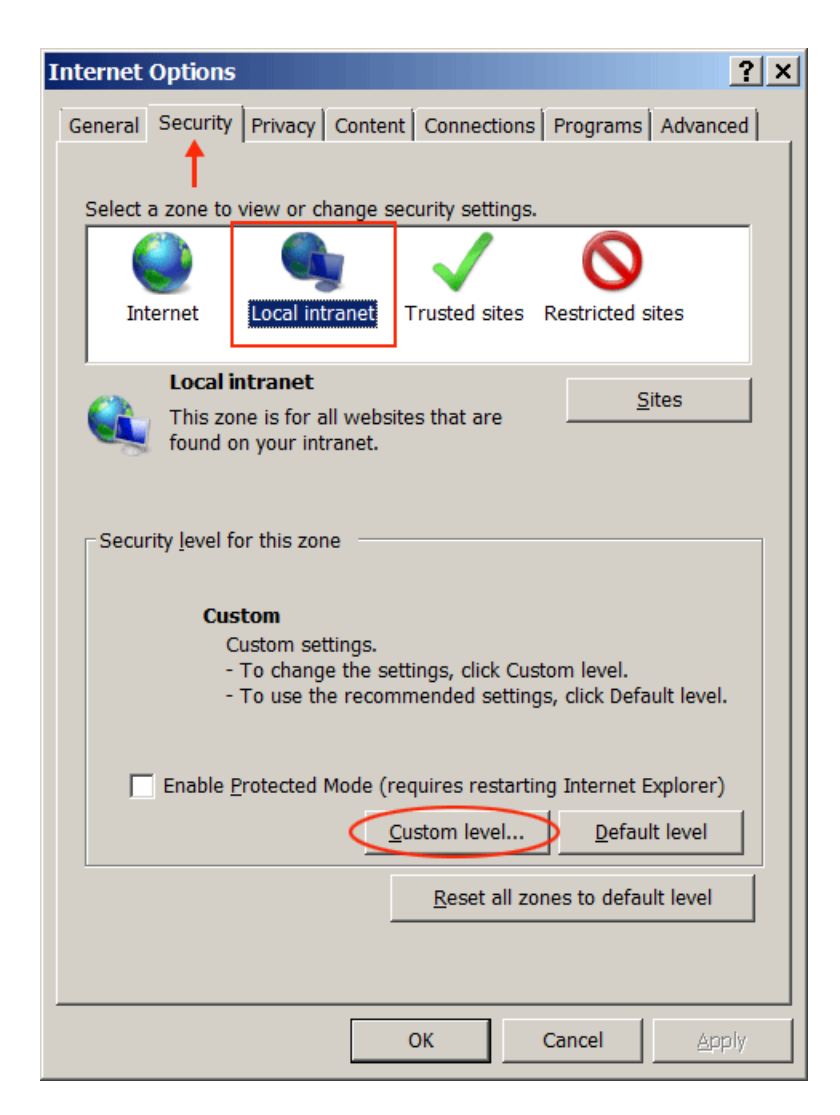

#### **Security Settings:**

- Under *ActiveX controls and plug-ins*, **enable** the following settings:
	- Allow previously unused ActiveX controls to run without prompt
	- Allow scriptlets

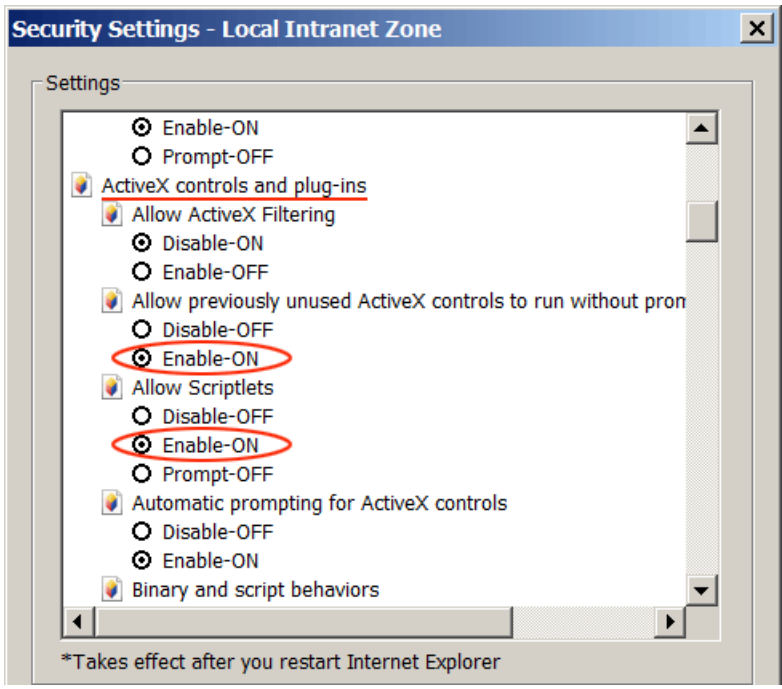

- Under *Scripting*, **enable** the following settings:
	- Allow status bar updates via script
	- Allow websites to prompt for information using scripted windows

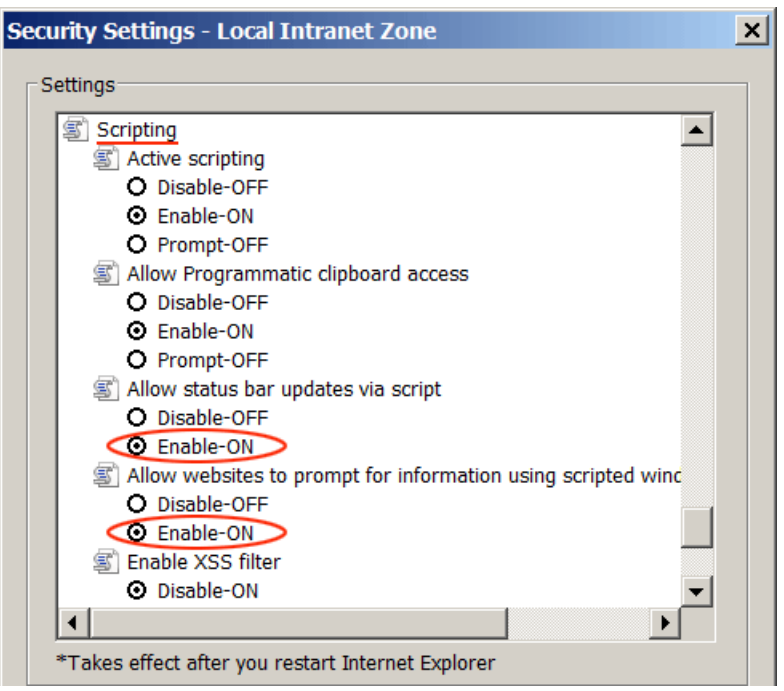

#### **User Authentication**

Make sure the "**Prompt for user name and password**" is checked so you are not automatically logged on to local intranet zone.

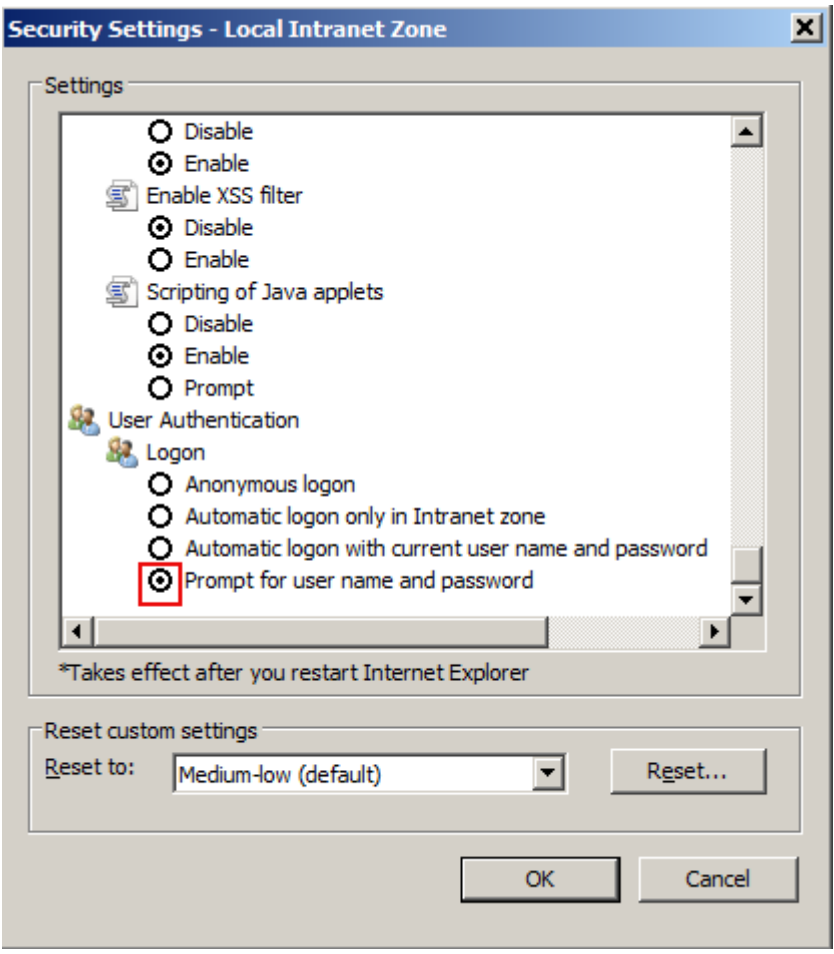

Click on the **OK button** to exit the **Security Settings** screen

### **Step 3: Deselect** *Enable native XMLHTTP Support*

In the **Internet Options** screen, select **Advanced** tab.

Look for the option *Enable native XMLHTTP Support*, and uncheck it.

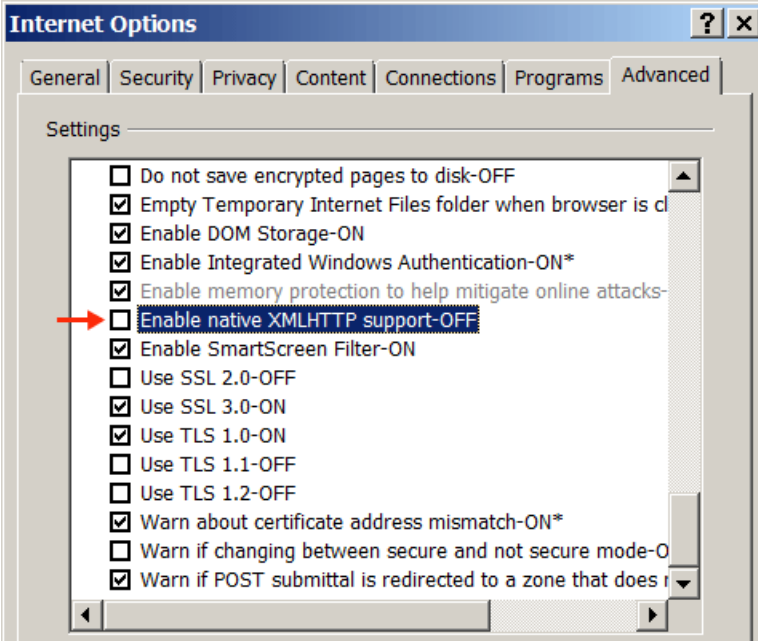

#### Click **OK** to exit **Internet Options**

**Step 4:** Applying the new configuration

- 1. Clear Browsing History
- 2. Exit IE browser
- 3. Reopen IE browser